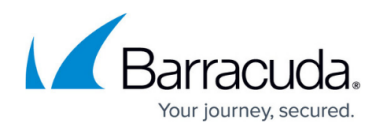

# **How to Configure SSH**

#### <https://campus.barracuda.com/doc/48203211/>

The SSH daemon listens on all management IP address on TCP port 22. Connect to the firewall with SSH when performing software updates or other special maintenance tasks. You can use both external SSH clients, or connect via the SSH tab in NextGen Admin.

You can use an external SSH client to open an SSH connection to the Barracuda NextGen Firewall F-Series. You can also use the terminal integrated in Barracuda NextGen Admin; direct access to the Barracuda NextGen Firewall F-Series is provided via SSH version 2. To access the SSH terminal, click the **SSH** tab.

You can enable event notifications for SSH, as well as view the SSH log for information such as system access and remote command execution. In the **Select Log File** list on the **Logs** page, you can find the sshd log file in the **Box** directory.

# **Use an External SSH Client**

If you prefer to use your own SSH client, configure NextGem Admin with the path to the executable:

- 1. Click on the **OPTIONS** tab in the top left corner.
- 2. Select **Settings**.
- 3. Expand the **Client Settings** section.
- 4. In the **External SSH Client** enter the command for for external SSH client. use **%ip** and **%user** to dynamically insert the IP address and user name. E.g., C:\putty.exe %user@%ip

# **Configure SSH**

- 1. Go to **CONFIGURATION > Full Configuration > Box > Advanced Configuration > SSH**.
- 2. Click **Lock**.
- 3. To configure the general settings for SSH, click **Basic Setup** from the **Configuration** menu in the left navigation pane.

### **Basic Setup Settings**

On the **Basic Setup** page for SSH, you can configure the following settings in the **General Settings** section:

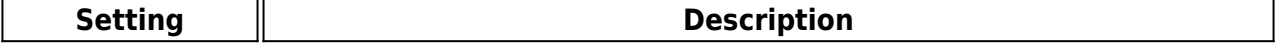

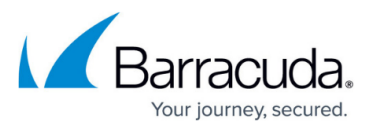

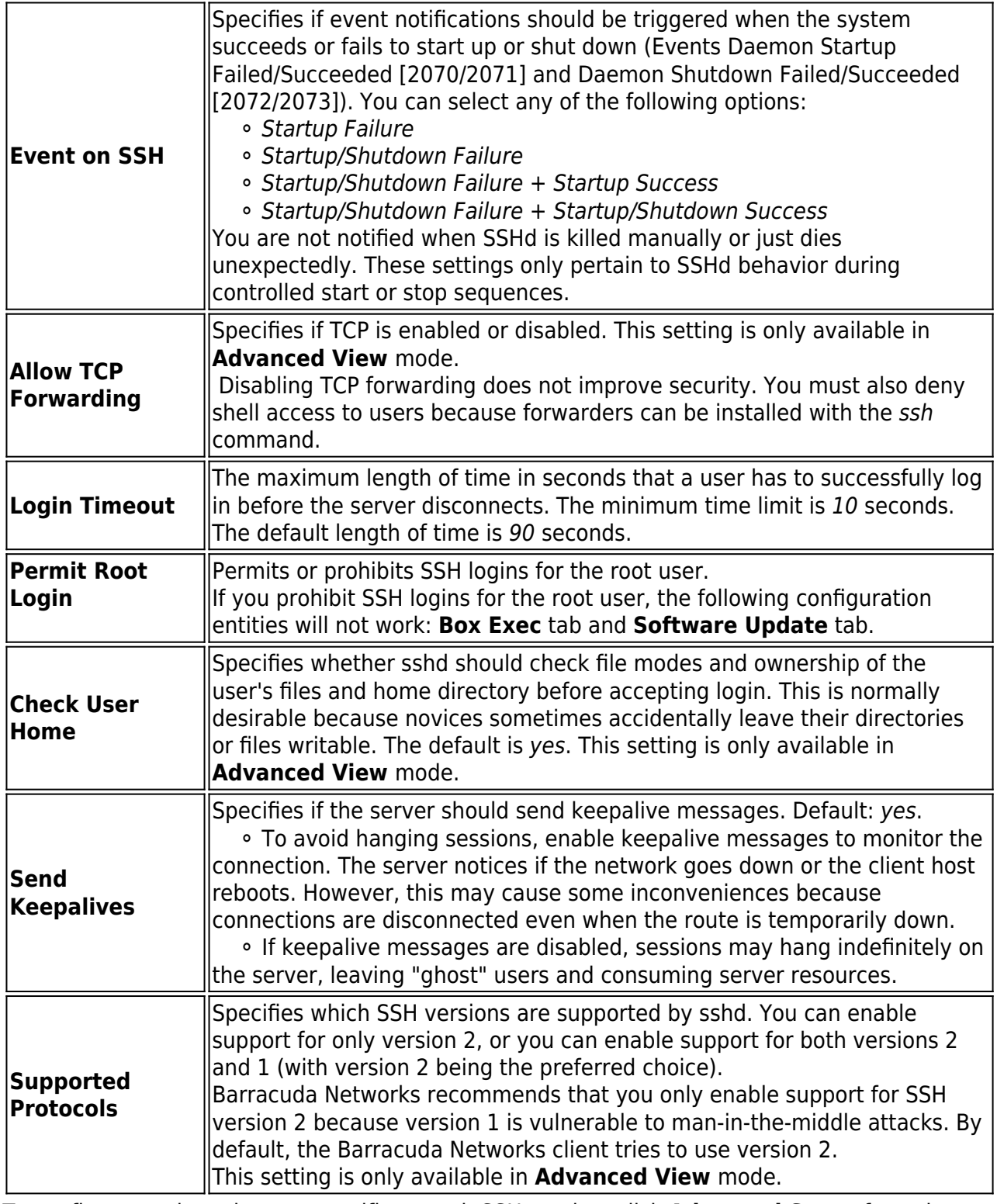

4. To configure settings that are specific to each SSH version, click **Advanced Setup** from the **Configuration** menu in the left navigation pane.

## **SSH Version 2 Options**

For SSH version 2, you can configure the following settings in the **Protocol Version 2 Options** section:

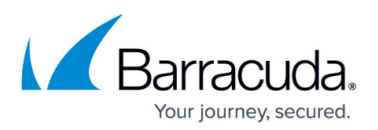

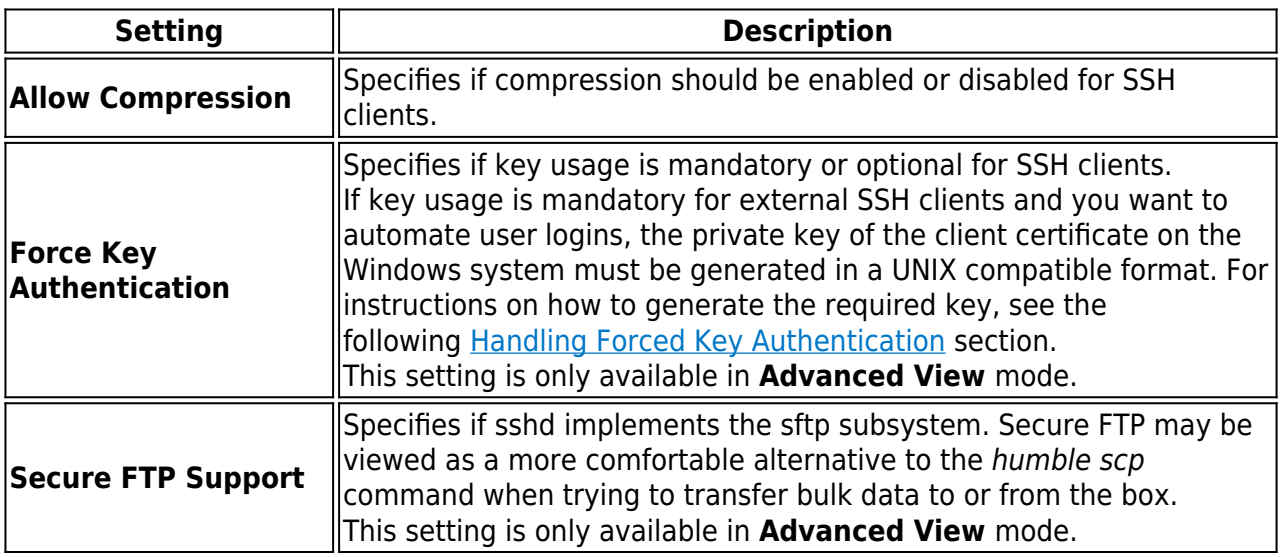

## **SSH Version 1 Options**

For SSH version 1, you can configure the following settings in the **Protocol Version 1 Options** section:

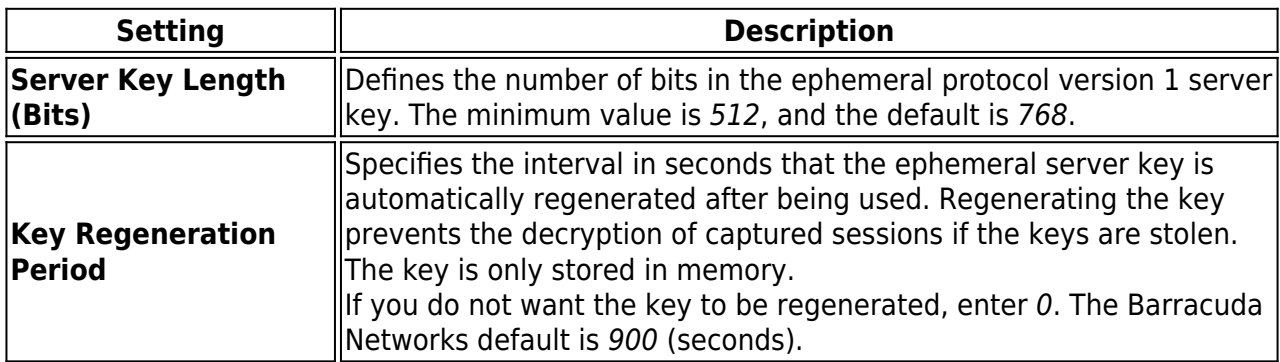

## 5. Click **Send Changes** and **Activate**.

## **Handling Forced Key Authentication**

For various administrative purposes (such as collecting statistics with external tools), it may be desired to randomly connect to a system with an external SSH client, thereby omitting user interaction. Using the Microsoft Management Console (MMC), you can export a private key in encrypted PFX file format from the Certificate Store. However, this file is not usable by the Barracuda NextGen Firewall F-Series. You must convert the PFX file to an unencrypted private key in PEM format.

### **1. Create an Administrative Login**

- 1. Go to **CONFIGURATION > Full Configuration > Box > Administrators**.
- 2. Click **+** to add a new administrative account.
- 3. Enter a name for the account and click **OK**.
- 4. In the **Administrator Authentication** section of the **Administrators** window, set

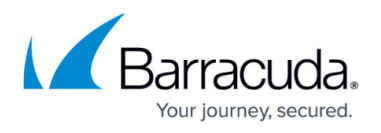

### **Authentication Level** to Key.

5. Import the public RSA key that has been issued for this user from the Microsoft Certificate Management Store.

#### **2. Export the Private Key from the Certificate Management Store**

- 1. On the Windows client, open the Certificate Management Store. At the DOS prompt, enter: C:\windows\system32\certmgr.msc
- 2. Browse to **Personal** > **Certificates**.
- 3. Right-click the certificate and select **All Tasks** > **Export**.
- 4. In the **Certificate Export Wizard**, select **Yes** to export the private key.
- 5. In the **PKCS #12** tab, clear the **Enable strong protection** check box.
- 6. Enter a password.
- 7. Specify a file name. For example, private key.pfx.

#### **3. Copy the PKCS12 (.pfx) file to a UNIX Client Supporting OpenSSL**

Copy the PFX file to a UNIX client that supports OpenSSL, such as the Barracuda NextGen Firewall F-Series.

#### **4. Convert the RSA Key from PKCS12 Format to PEM Format (encrypted)**

On the UNIX client, browse to the RSA key. At the command line, enter:

# openssl pkcs12 -in private key.pfx -nocerts -out priv.key

where *priv.key* specifies the file name after conversion.

### **5. Extract the Private Key and Generate an OpenSSH SSH-2 Private Key (unencrypted)**

At the command line, enter:

# openssl rsa -in priv.key  $> \sim$ /.ssh/ id\_rsa\_my\_priv\_key

where id rsa my priv key specifies the file name after decryption, and  $\sim$ /.ssh/ is an arbitrarily chosen path on the UNIX client.

#### **6. Log into the Barracuda NextGen Firewall F-Series**

At the command line, enter:

```
# ssh -i ~/.ssh/id rsa my priv key
```
# Barracuda CloudGen Firewall

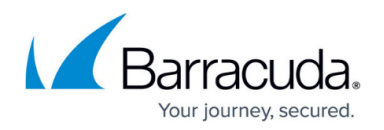

## -lloginname dest-ip

where loginname specifies the name of the administrative account as defined in **Step 1**, and dest-ip specifies the Barracuda NextGen Firewall F-Series's login IP address.

Depending on the client that the key was converted on, you may need to change the file permissions of the private key file. If the gateway refuses to use the key, change the file permissions of the key by entering:

chmod 600  $\sim$ /.ssh/id\_rsa\_my\_priv\_key

You can use the transformed private key with third-party remote SSH clients. For example, you can use it with SSH agents or import it into PuTTYGen for conversion into the file format for PuTTY (.ppk).

# Barracuda CloudGen Firewall

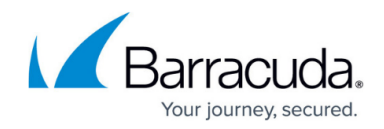

© Barracuda Networks Inc., 2021 The information contained within this document is confidential and proprietary to Barracuda Networks Inc. No portion of this document may be copied, distributed, publicized or used for other than internal documentary purposes without the written consent of an official representative of Barracuda Networks Inc. All specifications are subject to change without notice. Barracuda Networks Inc. assumes no responsibility for any inaccuracies in this document. Barracuda Networks Inc. reserves the right to change, modify, transfer, or otherwise revise this publication without notice.